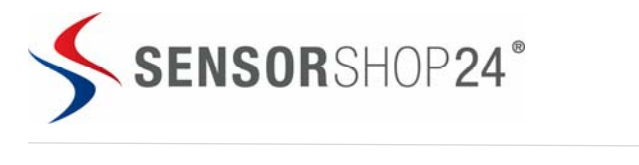

# **TiLOG® Multi use - Bedienungsanleitung**

**Produkt:** TiLOG® Multi use **Artikelnummer:** DL-TiMTH20

**Produktbeschreibung:** Multi-use USB Temperatur und Feuchte Datenlogger

#### **Beschreibung:**

- Dimensionen: 82,5 mm x 33 mm x 14,6 mm
- Temperaturbereich: 40...+ 65°C
- Auflösung Temperatur: 0.01 °C
- Datenspeicher: 20.000 Messwerte (10.000 Temperatur und 10.000 Feuchte)
- Aufzeichnungszyklus: 1 bis 90 Tage
- Batterie: fest verbaut, nicht wiederaufladbar (Wenn der Akku an Ihrem Gerät leer wird, bieten wir Ihnen den Batterietausch gerne gesondert an.)
- Gerätetreibersoftware bereits enthalten
- **Track & Trace Funktion auf der Homepage**
- **verfügbare Intervalle:**

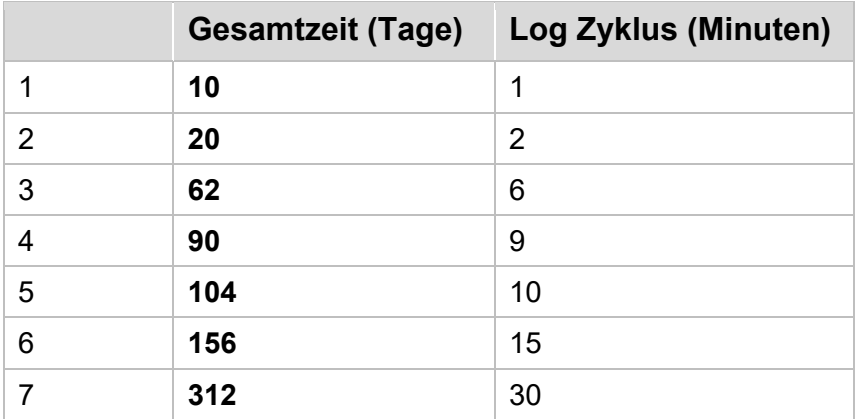

Software: https://www.sensorshop24.de/tpl/download/TiLOG\_Managing\_Tool.zip

### **Produktbild TiLOG® DL-TiMTH20:**

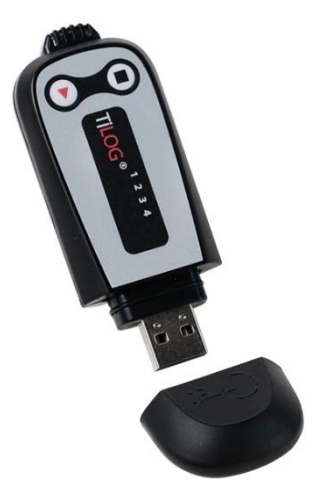

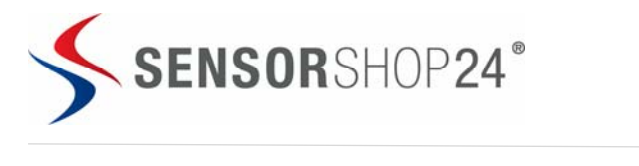

## **So funktioniert der TiLOG® DL-TiMTH20**

## **Start des TiLOG® DL-TiMTH20**

Möchten Sie die Werkseinstellungen anpassen, müssen Sie die Parametrierung am Computer vornehmen **bevor** der Datenlogger gestartet wird (siehe Seite 3).

Wenn Sie bereit sind, den TiLOG® DL-TiMTH20 zu benutzen, drücken und halten Sie die Play ► Taste. Die 4 LEDs werden schrittweise aufleuchten, lassen Sie erst los, wenn die grüne LED alleine blinkt. Sollte der Start missglücken, werden alle 4 LEDs gleichzeitig blinken, in diesem Fall wiederholen Sie den Vorgang nochmals.

Einmal gestartet, wird die grüne LED alle 2 Sekunden blinken während den ersten 30 Minuten.

Möchten Sie nun den Gerätestatus kurz überprüfen, drücken Sie kurz einen der zwei Knöpfe (den Status sehen Sie weiter unten: siehe Seite 7 Erklärung der LED Anzeige).

#### **Startverzögerung**

Als Standardeinstellung wird der TiLOG® DL-TiMTH20 30 Minuten nach dem Start beginnen aufzuzeichnen.

### **Stopp des TiLOG® DL-TiMTH20**

Der TiLOG® DL-TiMTH20 ist so programmiert, dass er ohne Einwirken automatisch aufzeichnen wird, bis der Speicher voll ist. Sie können das Gerät auf zwei verschiedene Arten stoppen bevor der Speicher automatisch voll ist:

- Drücken Sie die STOP Taste für 6 Sekunden bis die 4 LEDs blinken hören Sie erst auf zu drücken, wenn nur noch die rote LED aktiv ist.
- Verbinden Sie das Gerät über den USB Port mit dem Computer

Einmal gestoppt, wird beim Drücken einer der beiden Tasten immer die rote LED blinken als Indikator dafür, dass die Aufzeichnung beendet wurde.

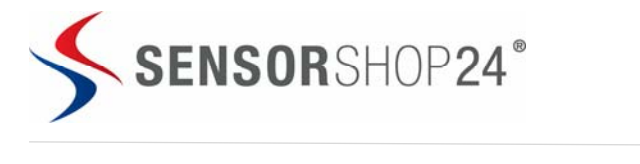

## **Konfiguration des TiLOG® DL-TiMTH20**

Der TiLOG® DL-TiMTH20 wird mit folgenden Konfigurationen bereits ab Werk geliefert. Die Standard-Aufzeichnungsdauer beträgt **90 Tage**.

Sie können folgende Parameter jedoch auch selber konfigurieren:

- **Aufzeichnungszeit**
- Temperaturskala (C°/F°)
- **Alarme hinzufügen**
- Startverzögerung verändern
- **FILE** Text im Gerätespeicher vermerken / anpassen

Hierfür müssen Sie den TiLOG® DL-TiMTH20 vor Inbetriebnahme über den USB Port am Computer anschließen und das kostenlose Managing Tool herunterladen und installieren. Das Managing Tool können Sie kostenlos herunterladen unter: https://www.sensorshop24.de/tpl/download/TiLOG\_Managing\_Tool.zip

#### **Verbinden mit dem Computer**

Der TiLOG® DL-TiMTH20 wird vom Computer als USB Disketten Treiber erkannt und benötigt keinen spezifischen Treiber. Es gibt zwei mögliche Situationen:

- **Das Gerät ist nicht gestartet**: Wenn Sie die Parameter konfigurieren möchten vor dem Start, schließen Sie das Gerät am USB Port an und drücken die Play ► Taste, damit der Computer das Gerät erkennt.
- **Das Gerät zeichnet auf oder ist gestoppt**: Sobald das Gerät mit dem Computer verbunden ist, wird dieser das Gerät automatisch erkennen.

Ist das Gerät das erste Mal verbunden, wird automatisch ein PDF Report erstellt (4 LEDs leuchten konstant). Entfernen Sie das Gerät in dieser Situation nicht.

Sobald das Gerät bereit ist, wird ein neuer USB Disketten Treiber auf Ihrem Computer erscheinen, welcher das Herunterladen das PDF Reports erlaubt.

*WICHTIG: beachten Sie, dass je mehr Aufzeichnungen gemacht wurden, der TiLOG® DL-TiMTH20 dementsprechend mehr Zeit benötigt, um den PDF Report zu öffnen. Es kann bis zu 3 Minuten dauern, wenn der Speicher voll ist. Während dem Herunterladen werden die LEDs periodisch leuchten.*

#### **Managing Tool für zusätzliche Features**

Laden Sie das kostenlose Managing Tool herunter unter: https://www.sensorshop24.de/tpl/download/TiLOG\_Managing\_Tool.zip Sie müssen sich hierfür nicht registrieren.

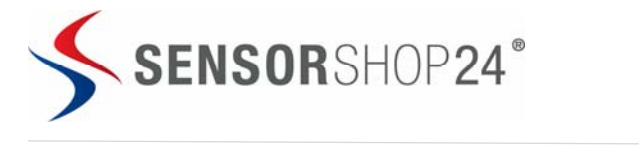

#### **Passen Sie die Einstellung des Managing Tool an**

Über den Punkt Einstellungen gelangen Sie zum Sprachenmenü.

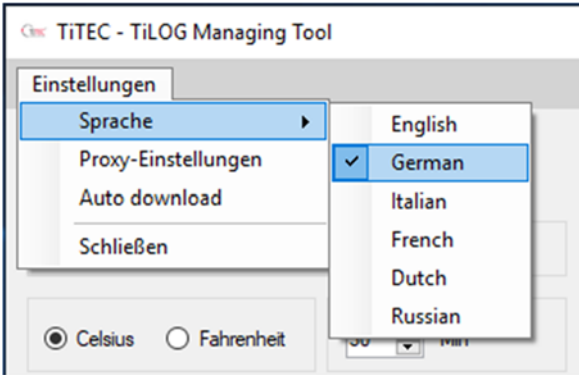

#### **Passen Sie die Konfigurationen des TiLOG® DL-TiMTH20 an**

Das TiLOG® Managing Tool erlaubt Ihnen alle bereits programmierten Parameter erneut nach Ihren Bedürfnissen zu konfigurieren. Stellen Sie die gewünschten Parameter ein und um den Vorgang abzuschließen drücken Sie **Einstellungen speichern**. Danach erscheint ein Fenster "Speichern erfolgreich", dieses mit dem OK-Button bestätigen.

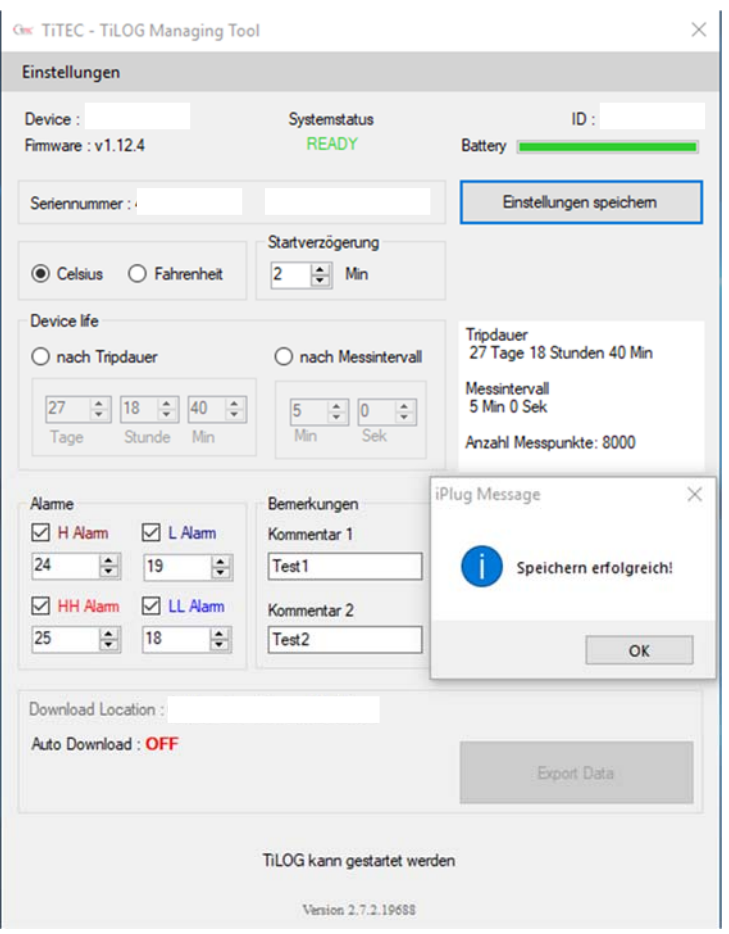

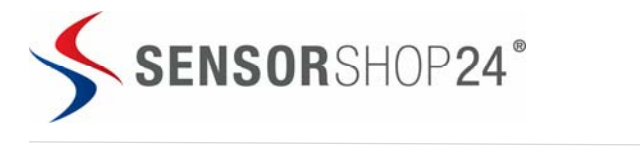

#### **Daten auslesen und Track & Trace Funktion des TiLOG® DL-TiMTH20**

Ist das Gerät gestoppt und am Computer angeschlossen, können Sie mit dem TiLOG® Managing Tool die aufgezeichneten Daten ins Web senden und von dort aus als Excel Datei exportieren. Sie können den Graphen zoomen und von vielen weiteren Optionen profitieren. Drücken Sie **Temperaturen auslesen** und Ihr favorisierter Browser wird Sie direkt in die Web-Applikation leiten. Durch drücken von **Temperatur hochladen** werden die Daten für die Track & Trace Funktion zur Verfügung gestellt.

Möchten Sie einen Fernzugriff auf die bereits gespeicherten Daten erhalten, gehen Sie auf: www.sensorshop24.de/datenlogger , wählen Ihr Model aus und geben die Seriennummer Ihres Datenloggers im Feld ein und bestätigen Sie mit **Submit**. Somit erhalten Sie Zugriff auf die Web-Applikation.

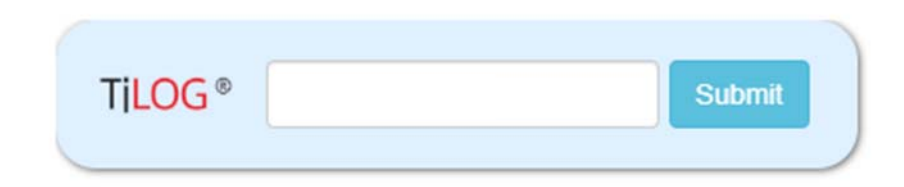

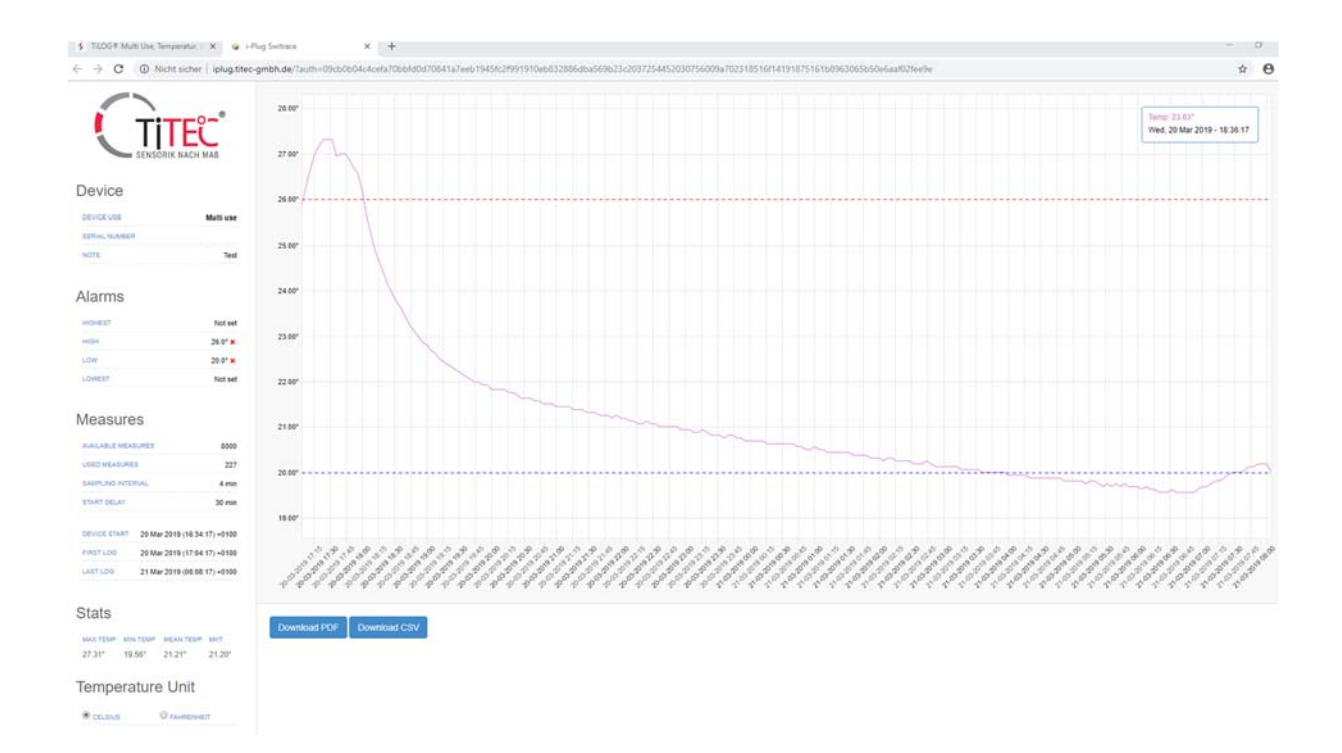

#### **TRACK AND TRACE**

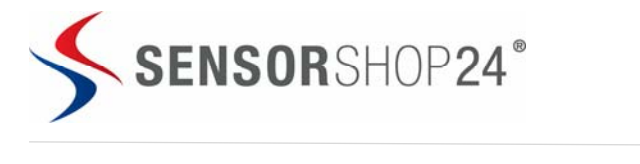

#### **Neustart des TiLOG® DL-TiMTH20**

Ist das Gerät im Stopmodus, erlaubt das TiLOG® Managing Tool dem TiLOG® DL-TiMTH20 so oft neu zu programmieren, wie es gewünscht wird. Wird die Neuprogrammierung nicht gespeichert durch Drücken von **Einstellungen speichern**, werden automatisch die letzten benutzten Konfigurationen übernommen.

Sie können die Parameter neu einstellen (falls gewünscht), setzen sie einen Haken bei Gerät zurücksetzen und speichern die Einstellungen. Der Systemstatus ändert sich auf READY.

Das Gerät ist nun wieder einsatzbereit.

*WICHTIG: Wenn Sie den TiLOG® DL-TiMTH20 neu programmieren, werden alle bisher gespeicherten Daten gelöscht. Sollen diese gespeichert werden, laden Sie diese vor der Neuprogrammierung in die Web-Applikation hoch (Drücken Sie Temperatur auslesen), oder speichern Sie das erstellte PDF.* 

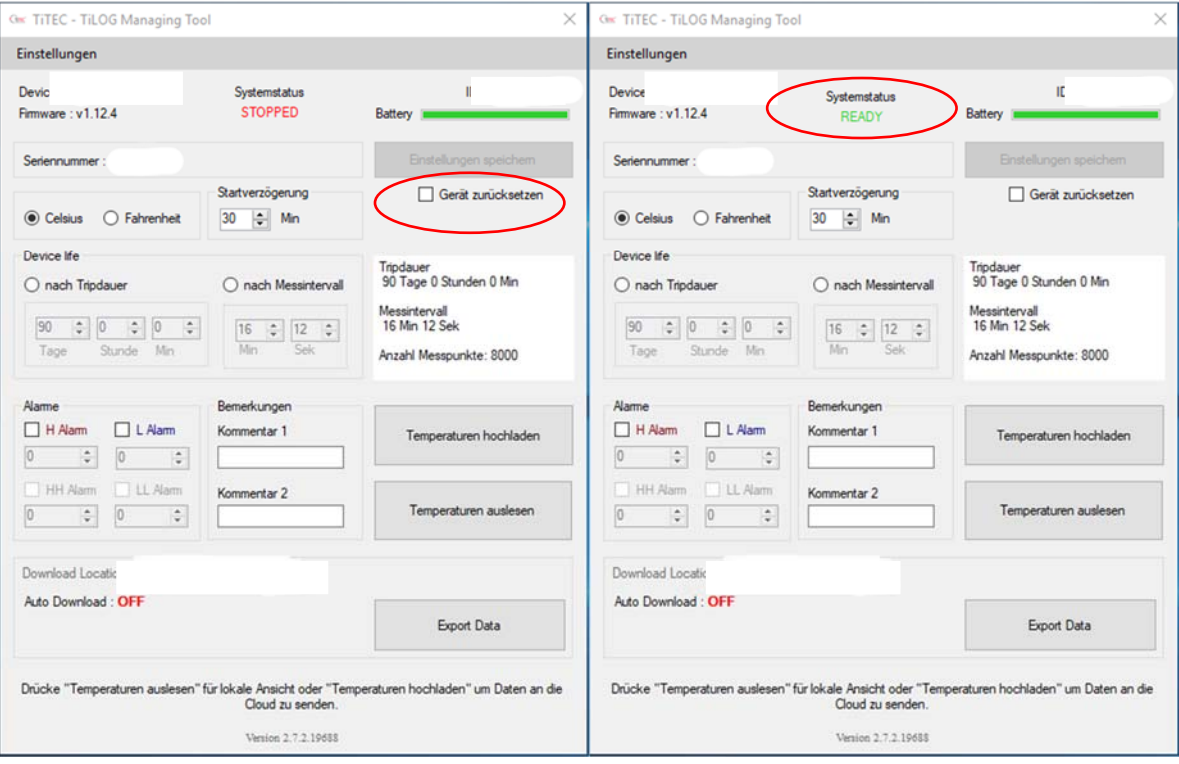

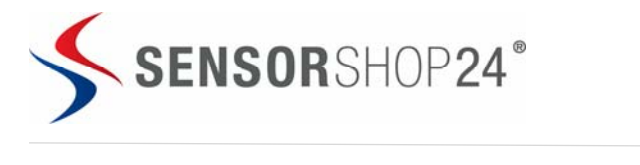

## **Erklärung LED Anzeige**

Drücken Sie während der Aufzeichnung kurz die Play ► Taste, damit Sie sehen können in welchem Status sich das Gerät gerade befindet.

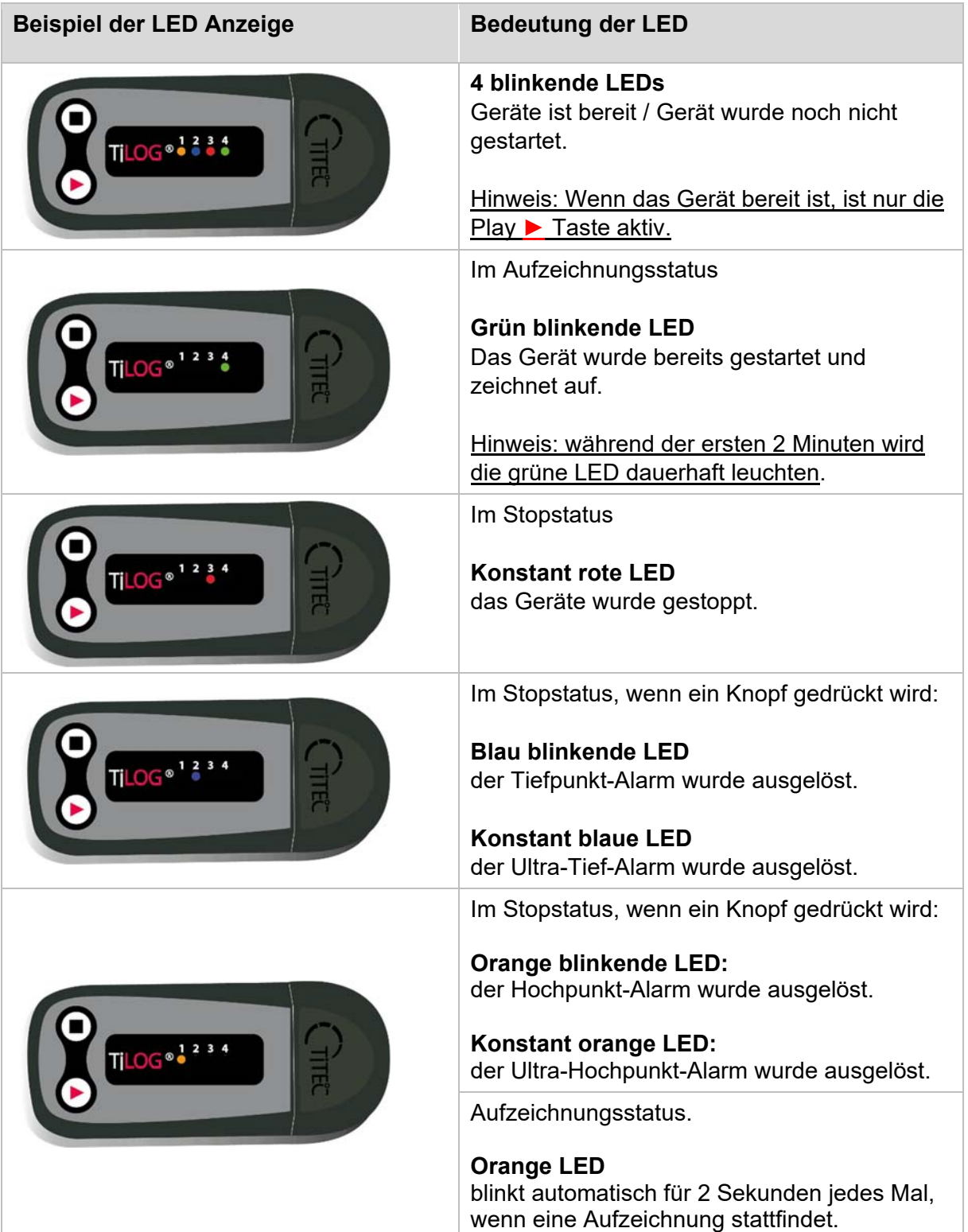

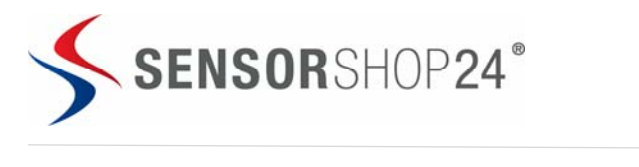

## **Bei Fragen wenden Sie sich an**

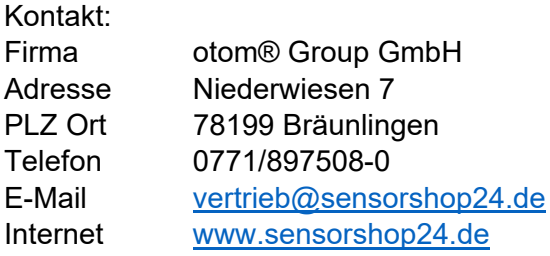